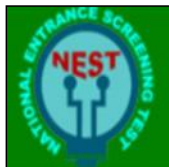

# NATIONAL ENTRANCE SCREENING TEST **NEST 2023**

# Online Registration and Application.

- **1. Please read the brochure carefully before filling the online application form.**
- **2. Keep the following handy before starting registration and online application.**
	- **A. Class 10th and 12th marks sheet/Report Card/Certificate.**
	- **B. Digital copy of passport size photograph in .jpeg or.jpg format (Size Limit: 200 kb)**
	- **C. Scanned Image of your signature in .jpeg or .jpg format (Size Limit: 200 kb)**
	- **D. Valid and Unique Mobile number and Email ID.**

**Step1: Registration:** - Once you click 'Online Application 'tab on<http://www.nestexam.in/> you will see the below form in new tab.

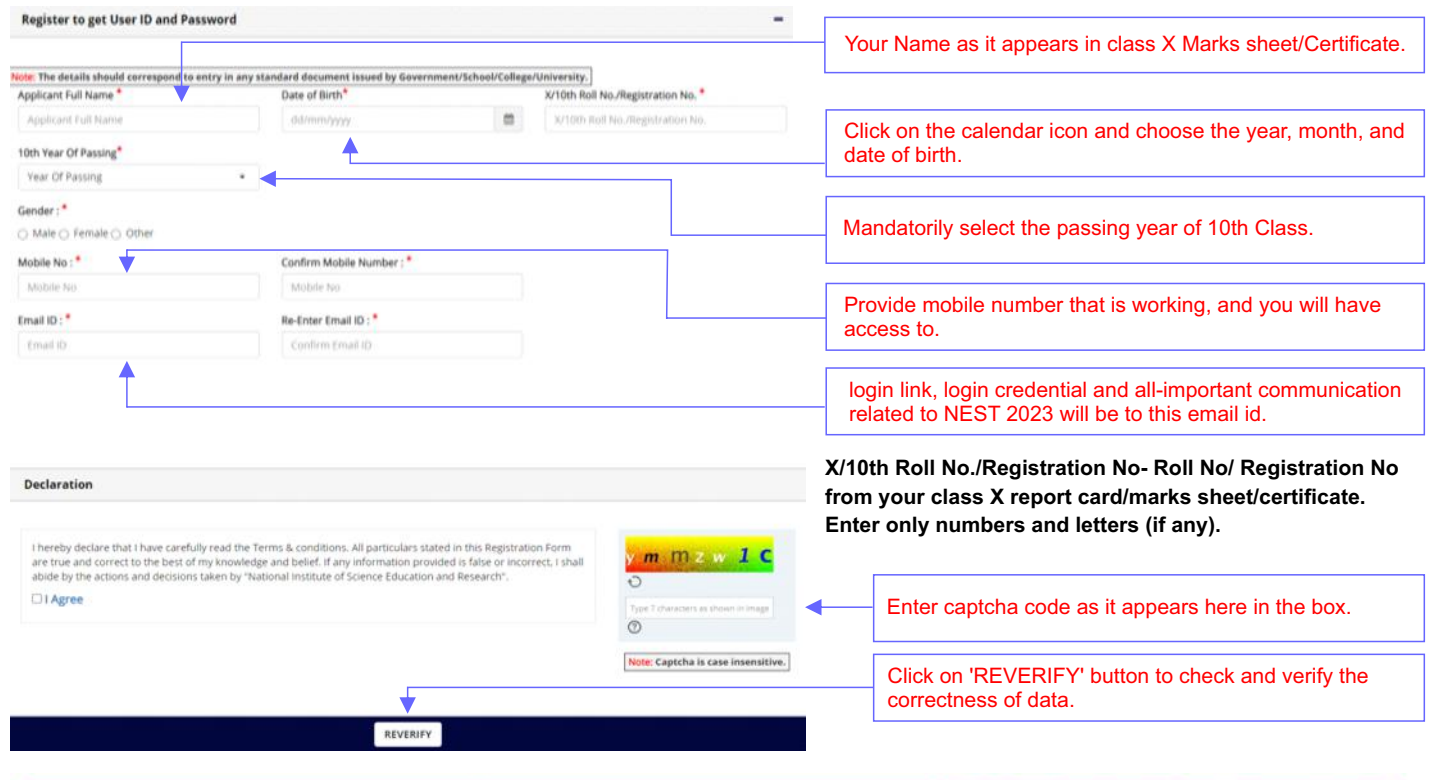

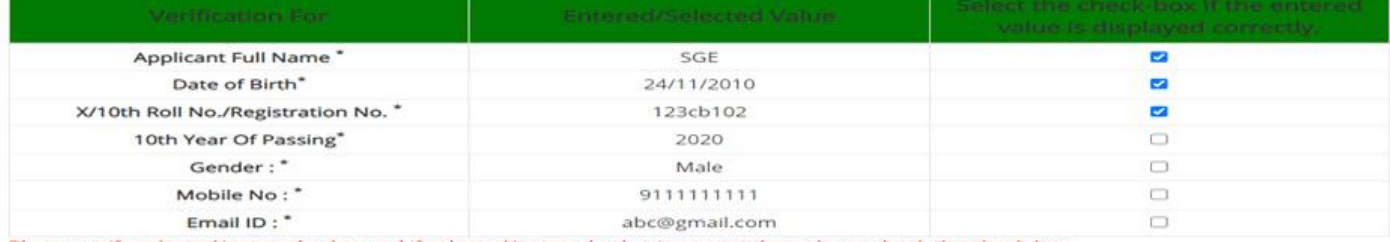

Please verify selected/entered value and if selected/entered value is correct then please check the check-box.

#### **Data Table for Verification: - Please select the check box if the entered value is displayed correctly.**

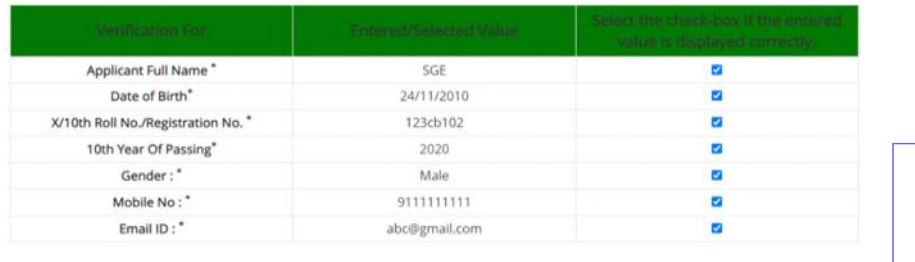

SUBMIT

Once all value checked 'SUBMIT' button will appear on clicking 'SUBMIT' button your registration to the portal will complete and you will receive a SMS on mobile no. given with user id and password. An e-mail to the e-mail address provided

will be sent with the link for login page and login credential.

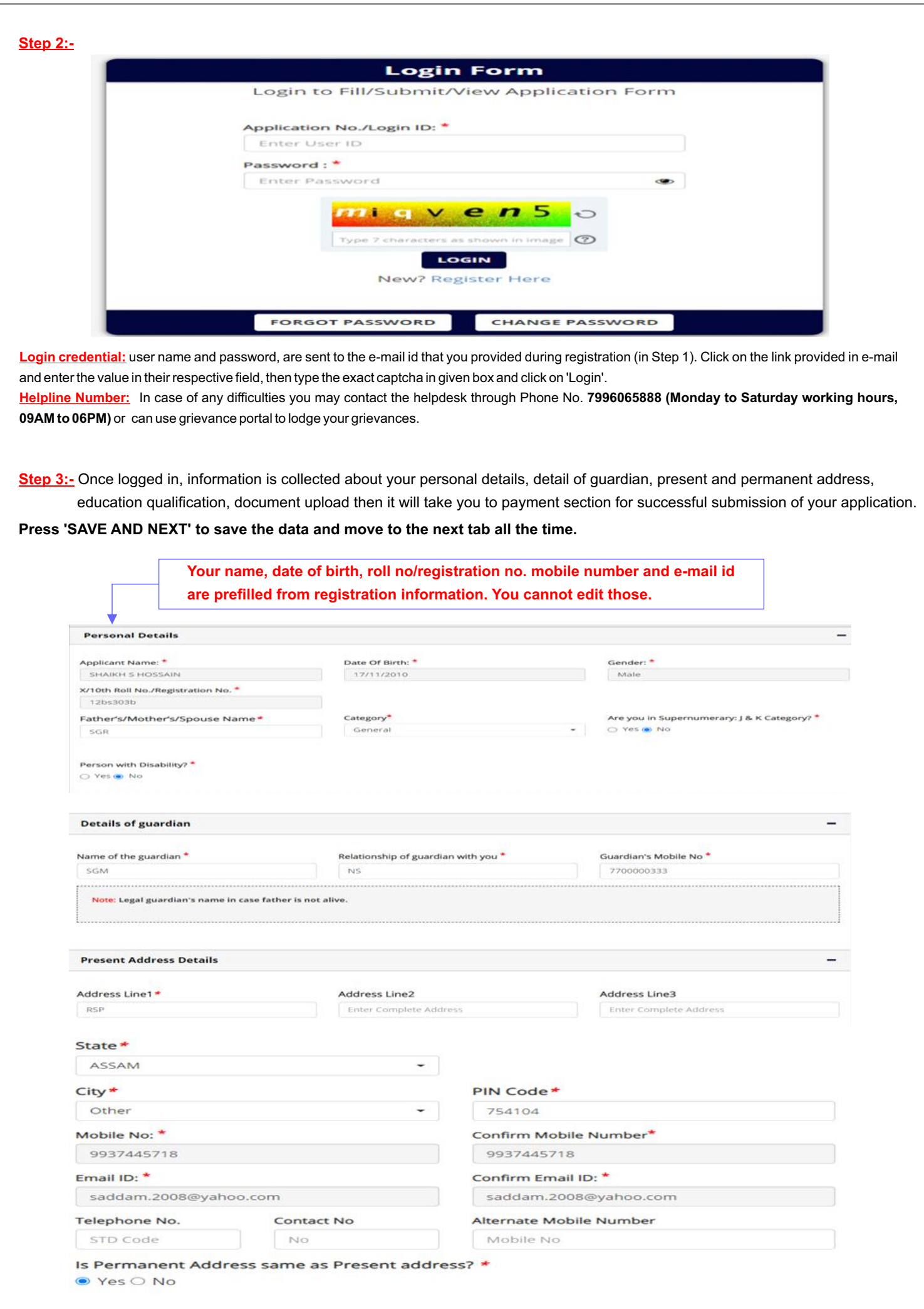

**All form fields with \* marks are compulsory. You cannot submit your form with any of these field left unfilled**

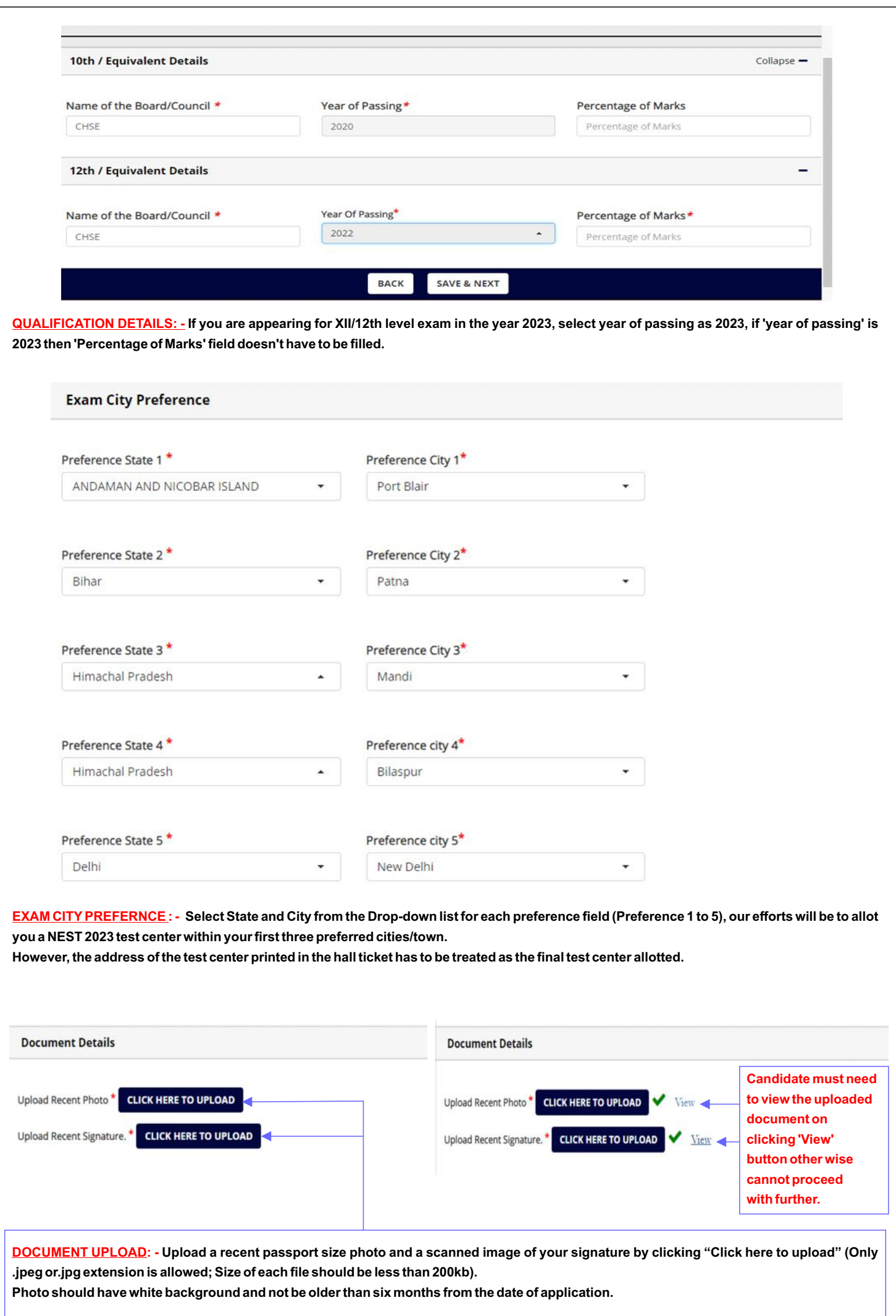

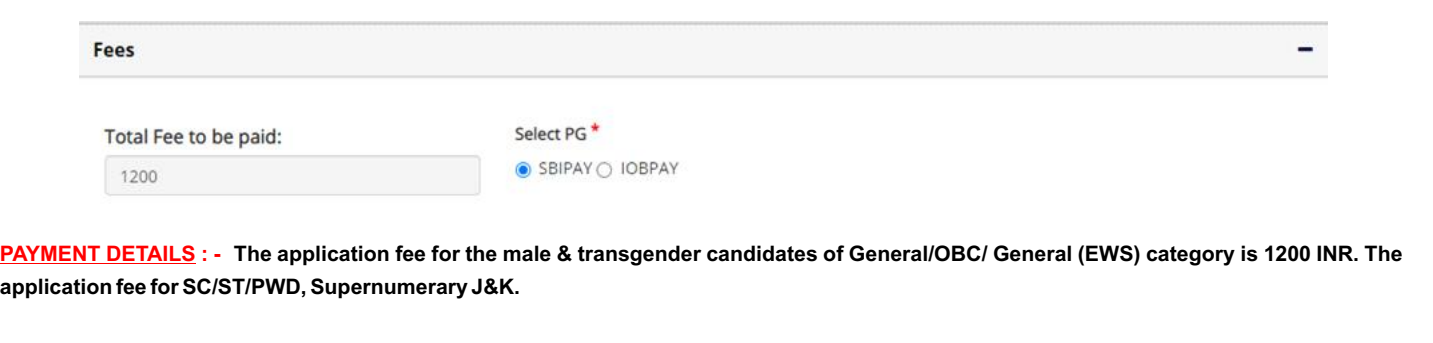

**Application fee payment is collected through online payment gateway. You can pay using debit cards/credit cards issued by all major banks or through net banking facility.**

**On successful transaction, the payment gateway page will revert to NEST 2023 application site. DO NOT press refresh or back buttons on the payment page. Depending on your network speed, it may take a few minutes for the payment gateway page to show success message and reverting to your NEST 2023 application page. It is advisable to keep the transaction id of the payment written down for easy reference.**

**In case you do not see a transaction success page on payment gate way page, DO NOT attempt multiple payments. Please check the card holder/account holder's account summary page from your bank site to verify if money debited or not. Please refer to the transaction ID and date and time of payment details to helpdesk to resolve issues with the payment.**

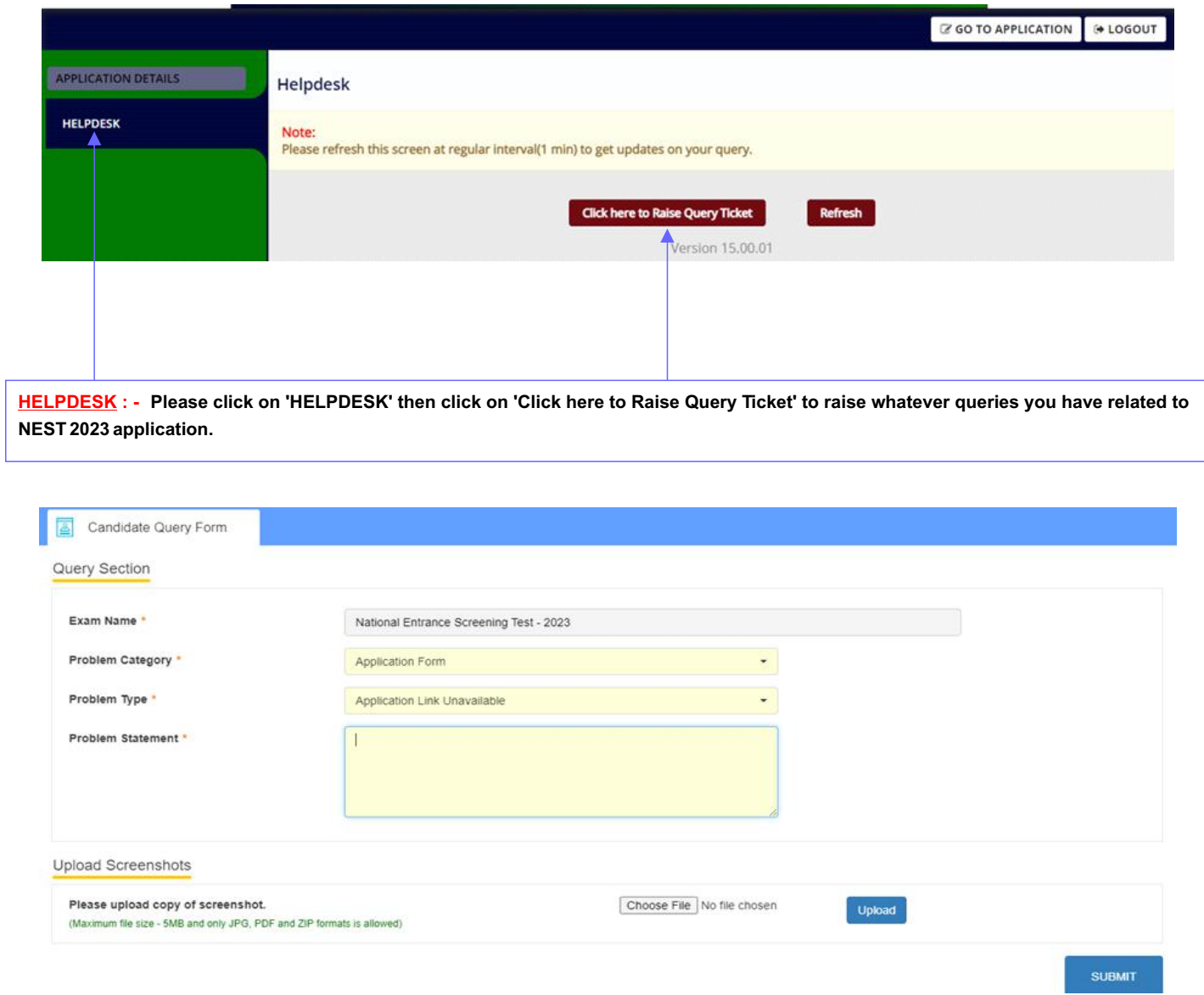

**RAISE QUERY : - on 'Click here to Raise Query Ticket' above page will open choose the category of your issue and mentioned Problem statement in given text box, if you have any snap or image to upload you can upload then submit your query, helpdesk agent will get back to you with solution , all query related update will be sent to candidate to his/her registered e-mail id.**

## **Declaration**

### $\Box$  Declaration:

I hereby declare that I have carefully read the Prospectus and the Non-Disclosure agreement in the prospectus. All the particulars stated in this application form are true and correct to the best of my knowledge and belief. If any of these information provided is found false/ incorrect, I shall abide by the actions and decisions taken by the "National Institute of Science Education and Research".

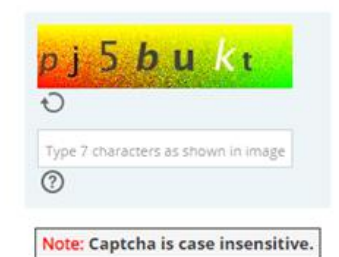

#### **DECLARATION: - Read the declaration and click in the white box , enter the captcha and them submit.**

**SUMMARYPAGE: - Asummary page will be generated with all the details entered. This completes your application submission.**